# **Quick Start Guide**

**Mobile Hotspots KT-M3A**

Manual Version: V1.0

Copyrights © 2023 Kingtop Corp. All rights reserved. The information contained in this document is subject to change without notice and should not be construed as a commitment by Kingtop Corp.

### **Patents and Licenses**

For a complete list of all Kingtop Corp. patents, visit https://www.kingtoptec.com

### **Software License**

Proprietary Rights Provisions:

The software drivers provided with this product are copyrighted by Kingtop Corp. and/or Kingtop Corp.' suppliers. Although copyrighted, the software drivers are unpublished and embody valuable trade secrets proprietary to Kingtop Corp. and/or Kingtop Corp. suppliers. The disassembly, decompilation, and/or Reverse Engineering of the software drivers for any purpose is strictly prohibited by international law. The copying of the software drivers, except for a reasonable number of back-up copies is strictly prohibited by international law. It is forbidden by international law to provide access to the software drivers to any person for any purpose other than processing the internal data for the intended use of the software drivers.

#### **Trademarks and Service Marks**

Kingtop Corp. is a trademark of Kingtop Corp., and the other trademarks, logos, and service marks (collectively the "Trademarks") used in this user manual are the property of Kingtop Corp. or their respective owners. Nothing contained in this user manual should be construed as granting by implication, estoppel, or otherwise, a license or right of use of Kingtop Corp. or any other Trademark displayed in this user manual without the written permission of Kingtop Corp. or its respective owners.

• Kingtop Corp., and the Kingtop Corp. logo are all trademarks of Kingtop Corp.

The names of actual companies and products mentioned in this user manual may be the trademarks of their respective owners.

# **Contents**

<span id="page-2-0"></span>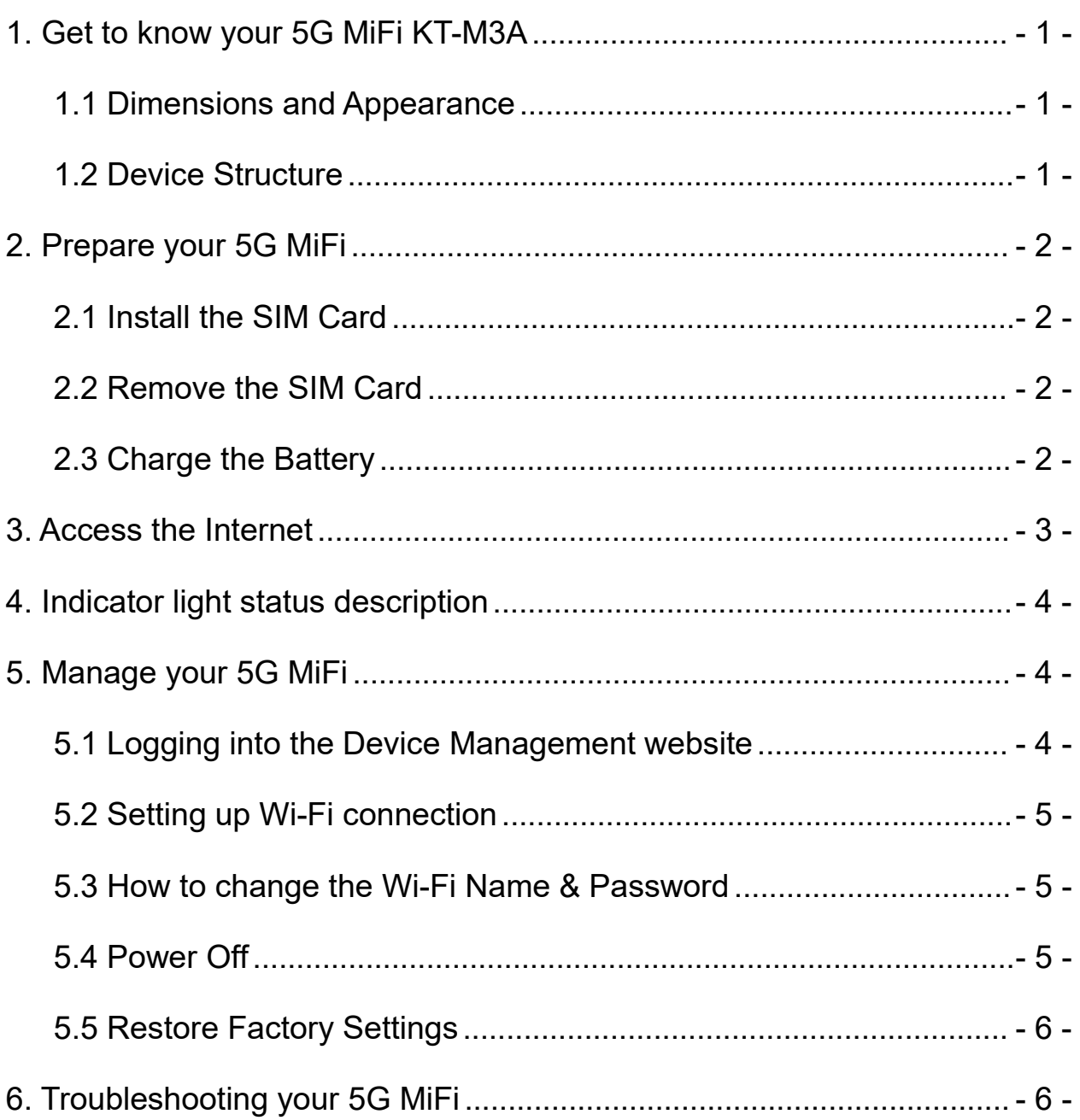

# **1. Get to know your 5G MiFi KT-M3A**

# <span id="page-3-0"></span>**1.1 Dimensions and Appearance**

<span id="page-3-1"></span>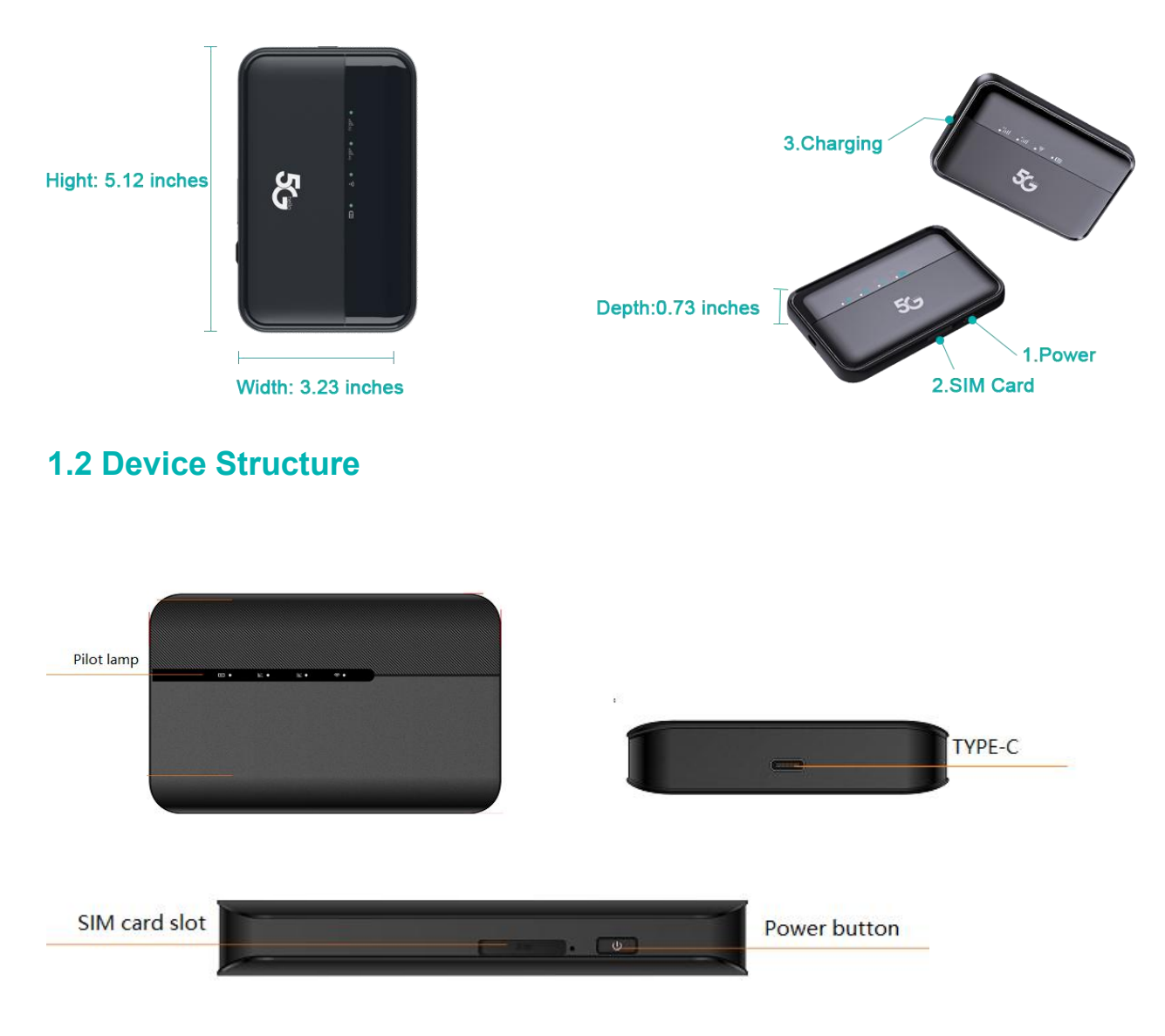

#### **Pilot lamp**——

There are a total of 4 indicator lights

1.2.1 WiFi status.

- 1.2.2 4G cellular network status
- 1.2.3 5G cellular network status

1.2.4 Battery level status: to switch the functional menu by pressing the button.

#### **Power button**——

To turn on/off the device by pressing the power button

1.2.1 Reset button: One button forced shutdown

1.2.2 USB Type-C Port: Using this type C port for battery charging, data tethering and device management.

# <span id="page-4-0"></span>**2. Prepare your 5G MiFi**

# <span id="page-4-1"></span>**2.1 Install the SIM Card**

- 2.1.1 Power off the 5G MIFI, Opening the SIM card slot.
- 2.1.2 Insert the SIM card into card slot in the correct position.
- 2.1.3 Close the SIM card slot.

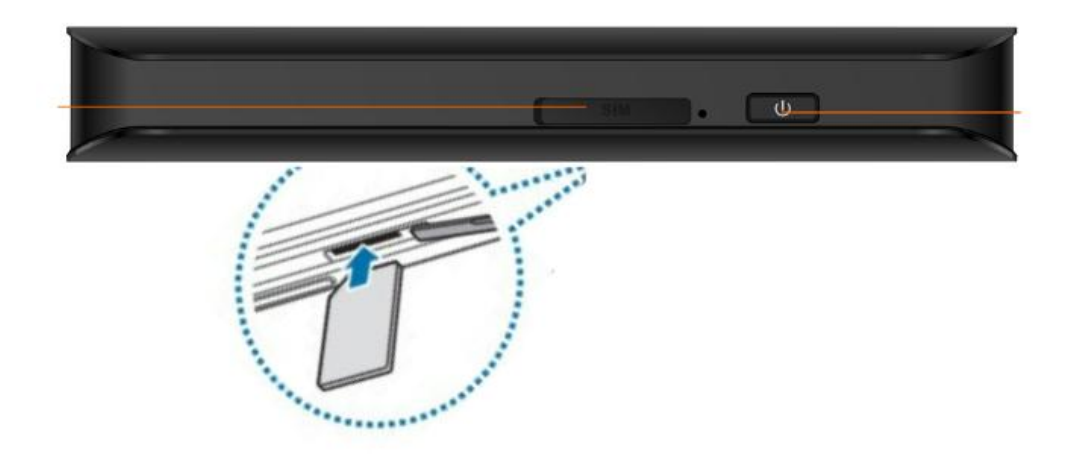

#### **Note**:

1. Do not remove SIM card when the device is powered on since this may damage the card and the device.

2. Do not bend or scratch your SIM card. Avoid exposing your SIM card to static electricity, water or dirt.

## <span id="page-4-2"></span>**2.2 Remove the SIM Card**

2.2.1. Open the SIM Card cover.

2.2.2. Gently remove the SIM card from the SIM card slot and close the SIM Card cover.

## <span id="page-4-3"></span>**2.3 Charge the Battery**

There are 2 ways to charge the battery of 5G MIFI.

2.3.1 Charging battery by using the power socket.

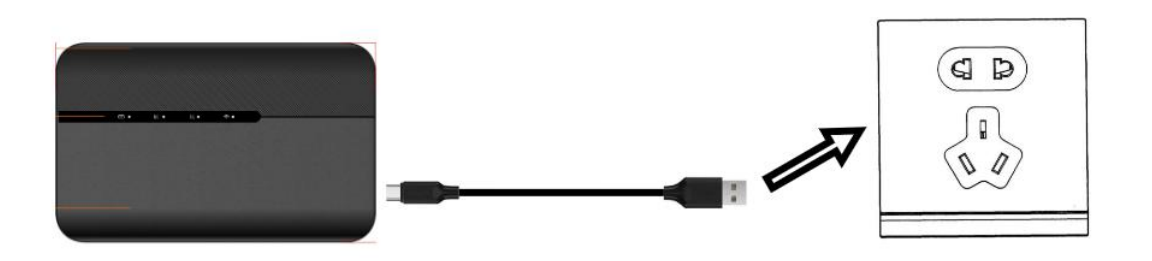

2.3.2 Charging the battery by using the USB-A of computer or laptop.

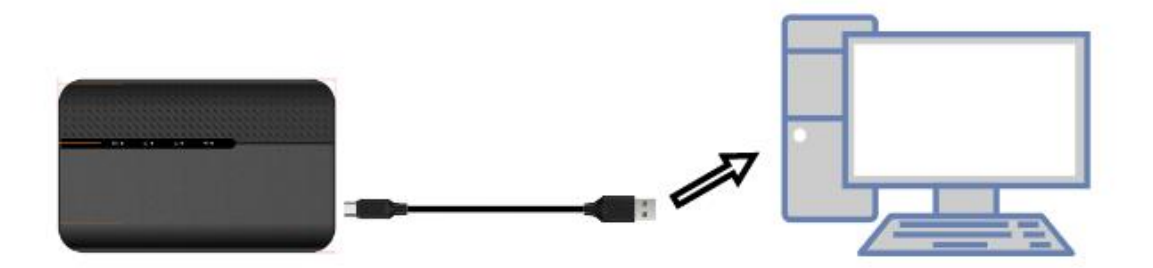

# <span id="page-5-0"></span>**3. Access the Internet**

After preparation of insert the SIM card, charging the battery, then your Wi-Fi devices and the computer can access the Internet through 5G MiFi KT-M3A, enjoy high-speed network services.<br>Smart phones, tablet computers, game consoles and other Wi-Fi devices can be connected with the 5G MiFi Wi-Fi connection for Internet access.

#### **Note**:

Computers & laptops may be connected to the 5G MiFi KT-M3A via Type C cable for Internet Access.

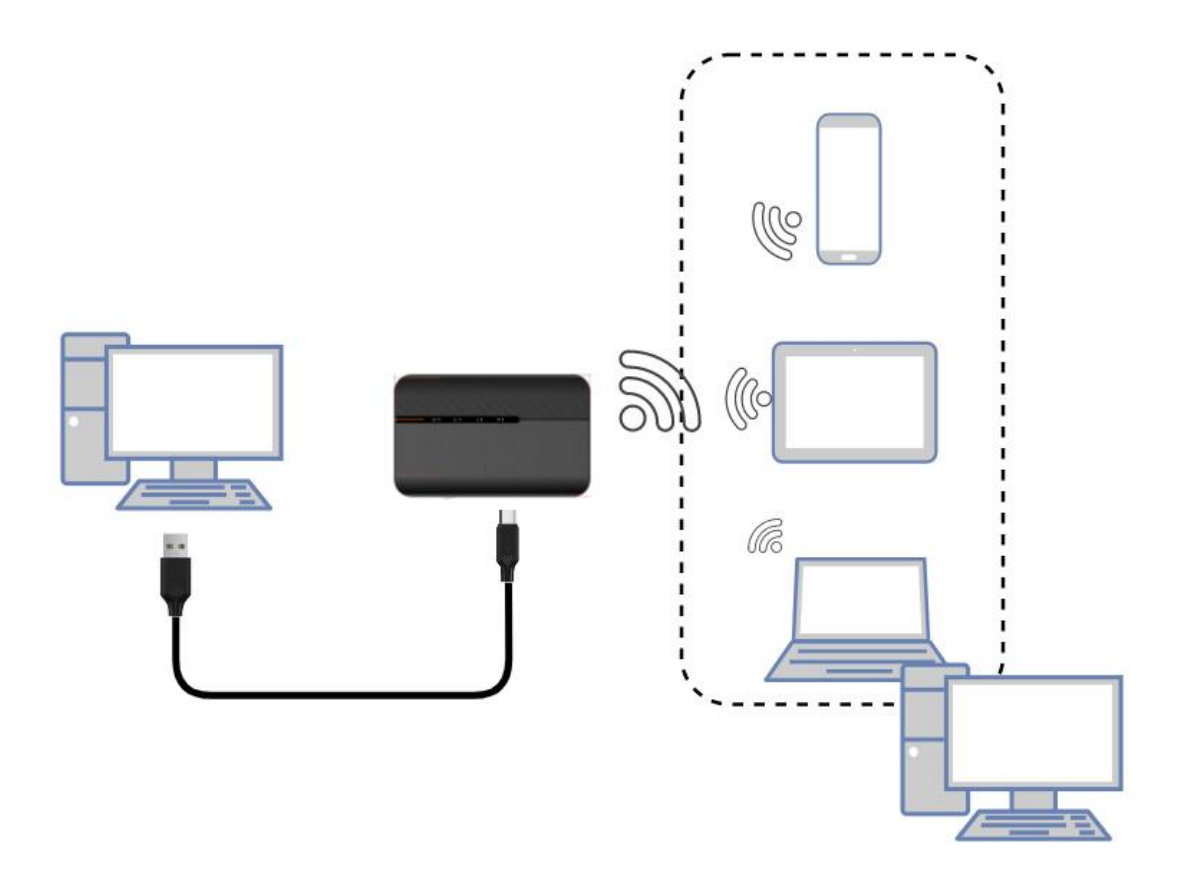

# <span id="page-6-0"></span>**4. Indicator light status description**

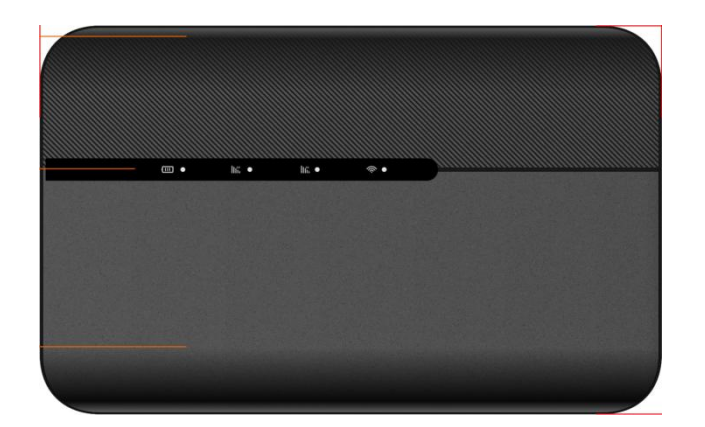

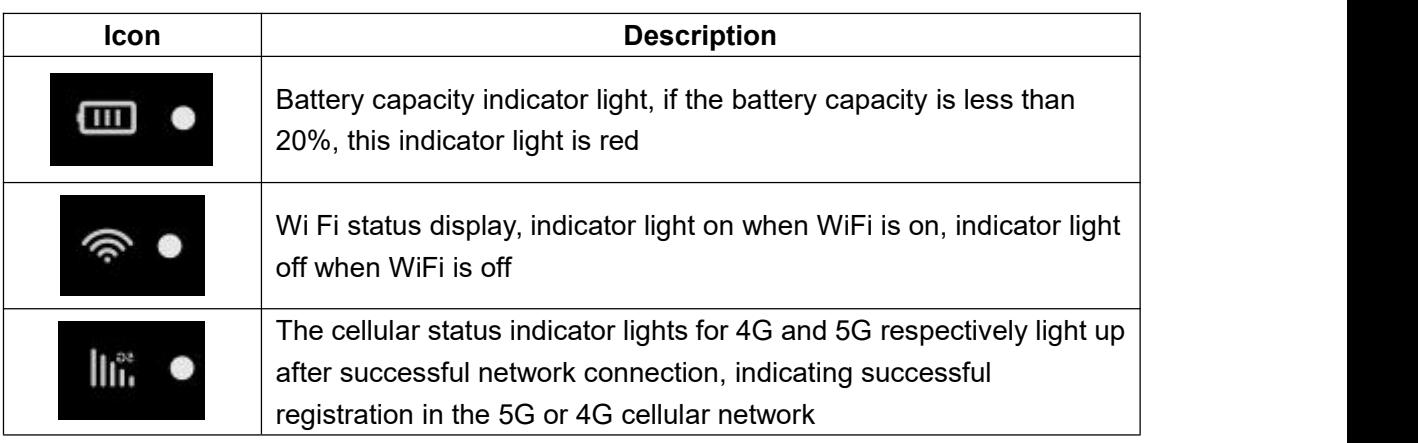

# <span id="page-6-1"></span>**5. Manage your 5G MiFi**

# <span id="page-6-2"></span>**5.1 Logging into the Device Management website**

5.1.1 Make sure your device is connected to the 5G MIFI via Wi-Fi or USB Type-C cable.

5.1.2 Open the browser, and enter <http://192.168.43.1> in the address bar.

5.1.3 Enter password, and click "Login".

**Note:** To access the web management page for the first time, you need to reset the password

## KINGTOP

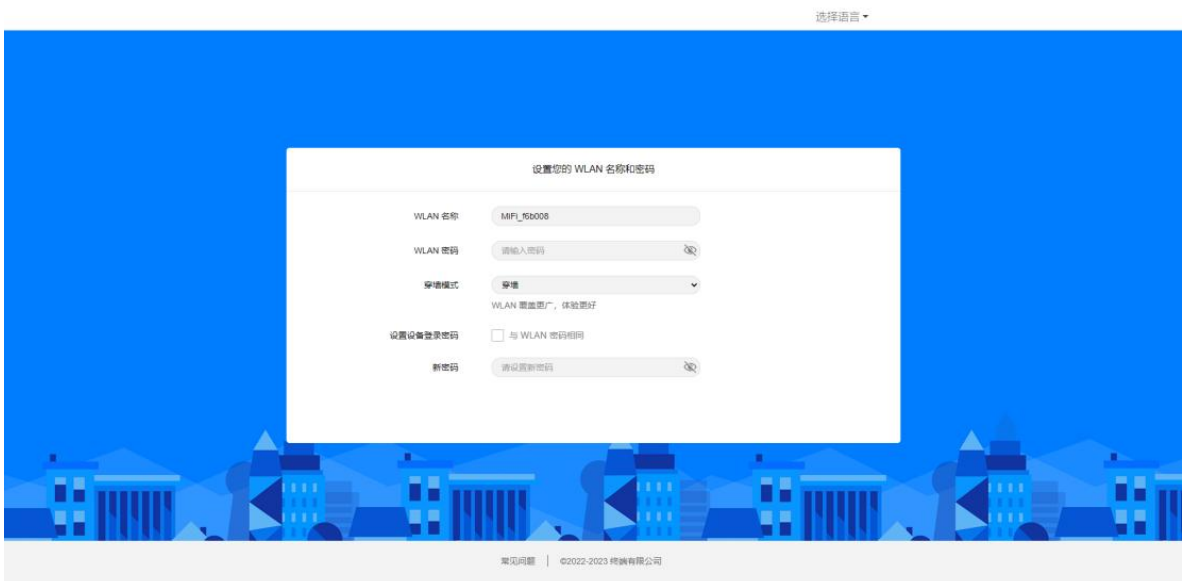

# <span id="page-7-0"></span>**5.2 Setting up Wi-Fi connection**

5.2.1 Press and hold the 'Power' button for 3 seconds until the WiFi indicator light comes on and Wi Fi is turned on.

5.2.2 Use your terminal to search the wireless network connection with the Wi-Fi's Name of "5G-MIFI-2.4G-xxxx"or "5G-MIFI-5G-xxxx" and click "Connect". If the security mechanism is applied, you need to enter the correct PASSWORD.

The default password is**12345678**.

**Note:** XXXX is the last 4 digits of device MAC

You can also find the default SSID and password through the Wi Fi information on the device back cover label.

## <span id="page-7-1"></span>**5.3 How to change the Wi-FiName & Password**

#### **Through web UI:**

- 1. Log in to <http://192.168.43.1> and enter the management page.
- 2. Select WLAN> WiFi Basic Settings, then you will see "Wi-Fi Name" and "WiFi Password", Make sure you delete the old name and password and enter the new name and password as you require.
- 3. Select "Save" button, wait for the screen to display prompting "Success", and then log out.
- 4. Wait for the computer or laptop screen to display the Wi-Fi icon. This means the wireless network connection has been successful.

## <span id="page-7-2"></span>**5.4 Power Off**

Press the Power button and hold for 9 seconds, it will display shutting downing

# <span id="page-8-0"></span>**5.5 Restore Factory Settings**

Press the Reset button and hold for 15 seconds, it will display Restore Factory **Note:** Factory Reset will delete all the device's user-defined Wi-Fi settings and restore Admin setting and Wi-Fi Setting to factory default.

# <span id="page-8-1"></span>**6. Troubleshooting your 5G MiFi**

If you are having problem to use 5G MIFI, please try the operations as following.

1. If the 5G MIFI is not responsive, reboot it by press the "Power" button for about 5 seconds to show the Reboot selection, and then reboot it.

2. Restore factory settings.

If the connection between your 5G MiFiKT-M3A and a PC/Laptop through a USB cable cannot be established automatically, please try to uninstall the driver software and reinstall it.

If the connection between your 5G MiFi and a client device through Wi-Fi cannot be established, please try the operations as following.

- 1. Ensure that the Wi-Fi function is enabled.
- 2. Refresh the network list and select the correct SSID.
- 3. Check the IP address, and ensure that your client can automatically obtain an IP address.

4. Enter the correct network key (Wi-Fi password) when you connect the client device to your 5G MiFi.

If the client device connected to your 5G MiFi cannot access the Internet, please try the operations as following.

- 1. Ensure that your nano-SIM card is available.
- 2. Change the location and find a place with good signal.
- 3. Check the settings of the WAN connection mode.
- 4. Contact your service provider and confirm your APN settings.

If 5G MiFi configuration page cannot be visited, please try the operations as following.

1. Enter the correct address. Please view the label on your device to get the default Device Manager

- Website IP address.<br>2. Use only one network adapter in your PC.
- 3. Do not use any proxy server.